## **Edit a Domain Notification Template**

[Home >](https://confluence.juvare.com/display/PKC/User+Guides) [eICS >](https://confluence.juvare.com/display/PKC/eICS) [Guide - eICS Notifications](https://confluence.juvare.com/display/PKC/eICS+Notifications) > Edit a Domain Notification Template

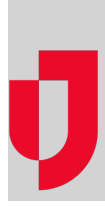

As a Domain Administrator, you can edit the templates that are used to construct notifications for facilities within your domain. After selecting the **Notification type**, you can choose to edit the content for actual incidents or drills, and specify the content depending on the method of delivery or Channel (for example, Email, Pager/SMS, or Voice). For more information about the options on this page, go to the article [Domai](https://confluence.juvare.com/display/PKC/Domain Notifications) [n Notifications.](https://confluence.juvare.com/display/PKC/Domain Notifications)

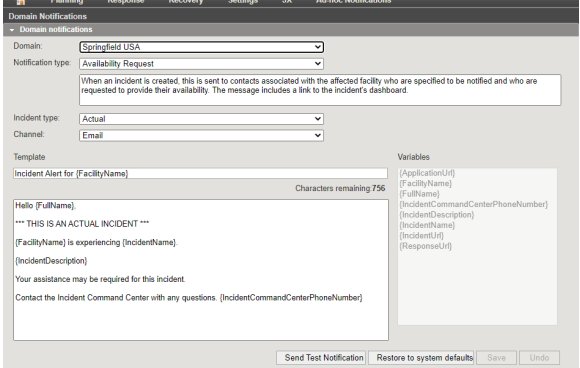

## **To edit domain notification templates**

## 1. Point to **Settings** and select **Domain Notifications**. The Domain Notifications page opens.

- 2. If appropriate, in the **Domain** list, click the name of the domain you want to test.
- 3. For **Notification type**, select the template.
- 4. If appropriate, edit the type description.
- 5. Select the incident type (**Actual** or **Drill**).
- 6. Select the **Channel** (**Email**, **Pager/SMS**, or **Voice**).
- 7. Edit the **Template** text fields and insert variables as appropriate.
- 8. If appropriate, [test the notification](https://confluence.juvare.com/display/PKC/Test Domain Notifications).
- 9. Click **Save**.

## **Helpful Links**

- [Juvare.com](http://www.juvare.com/)
- [Juvare Training Center](https://learning.juvare.com/)
- [Announcements](https://confluence.juvare.com/display/PKC/eICS#PKCeICS-eICSAnnouncementsTab)
- [Community Resources](https://confluence.juvare.com/display/PKC/eICS#PKCeICS-eICSCRTab)